# オンライン面会のはじめ方 (ZOOM)

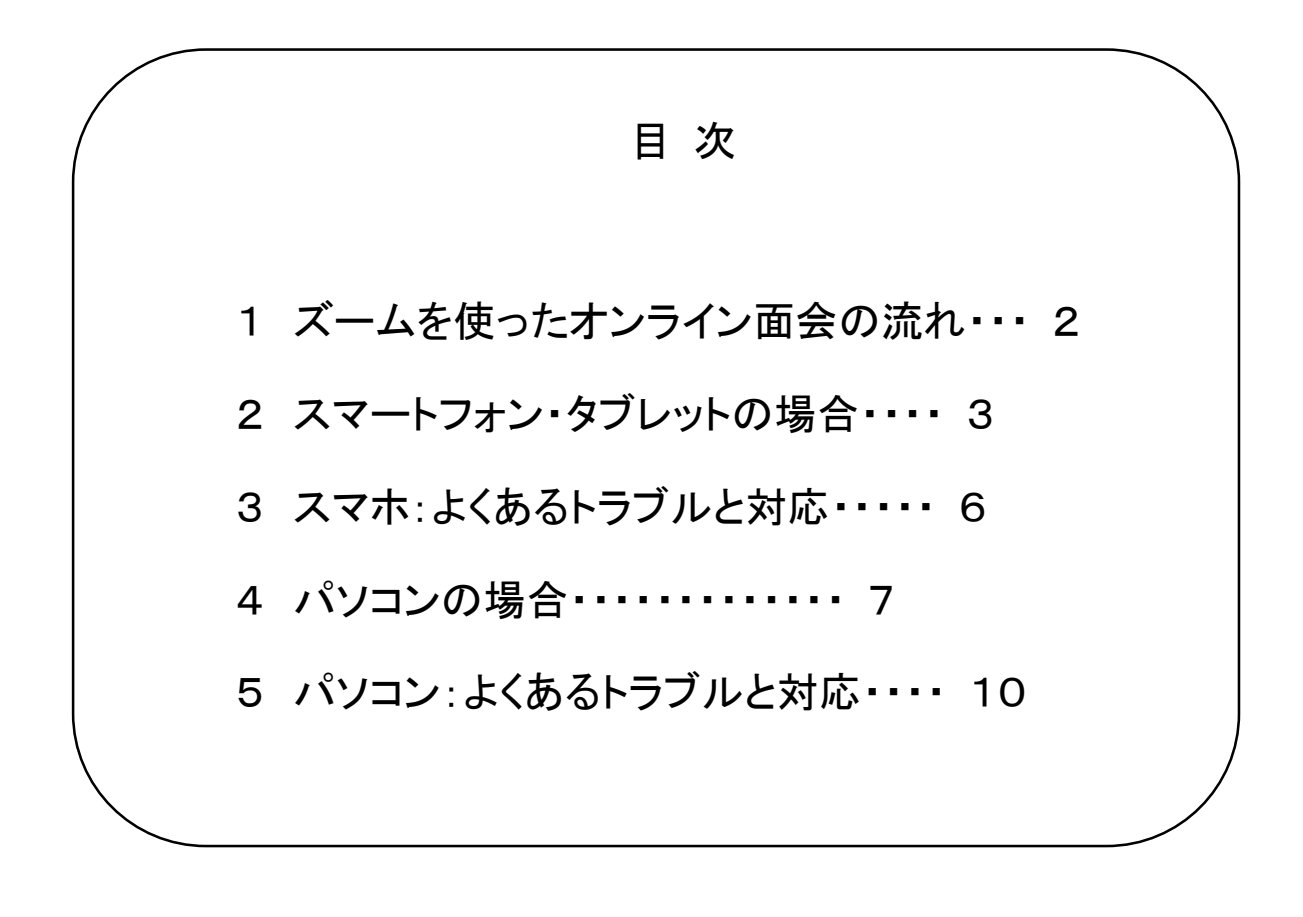

## 1.ズームを使ったオンライン面会の流れ

① 面会希望者は、当センターのホームページの「オンライン面会」 お申し込みフォームから申込みをしていただき、オンライン面会の日 程を決めます。

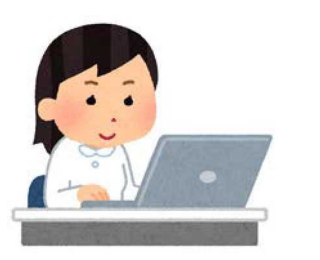

○○病棟 ○月○日に面会希望

### ② オンライン面会用のミーティング ID をお知らせします。

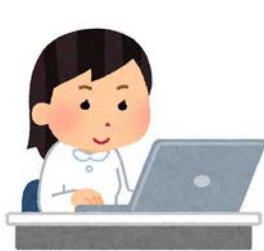

メールでオンライ ン面会用ミーティ ングIDと、パスワ ードをお知らせし ます。

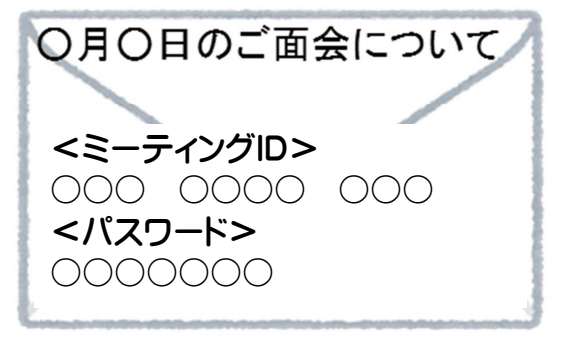

③ 面会者は、面会予定日時に、パソコンやスマートホンで、 ZOOMを立ち上げて、ミーティングID と パスワード を入力 し、「オンライン面会用ミーティングルーム」に入室します。

2

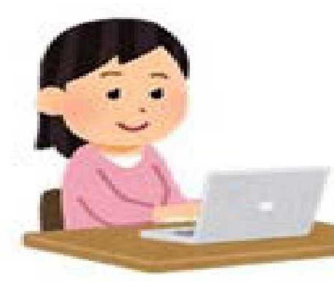

ZOOMを立ち上げてミーティ ングIDと、パスワードを入力 します

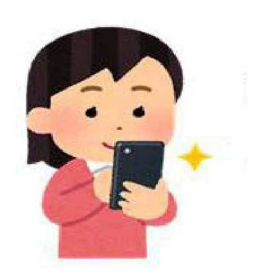

④ 面会します。

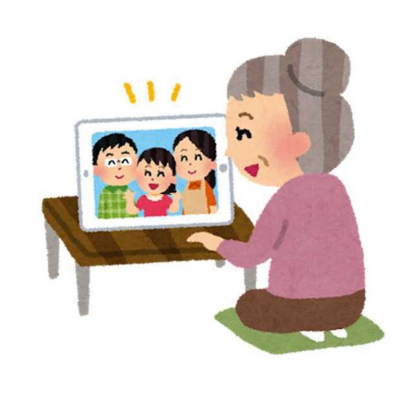

### 2. スマートフォン・タブレットの場合 (1/3)

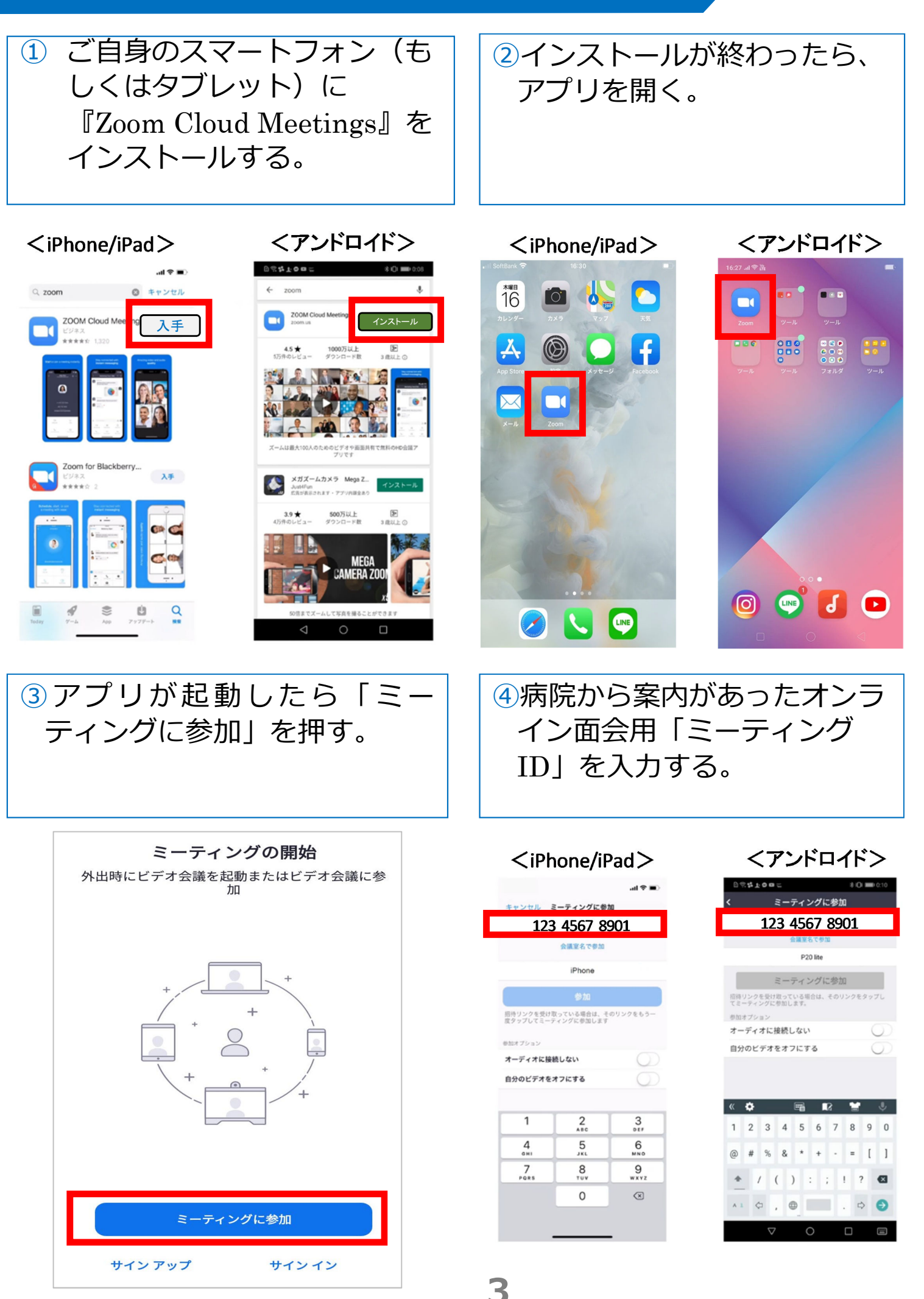

2. スマートフォン·タブレットの場合 (2<sub>/3)</sub>

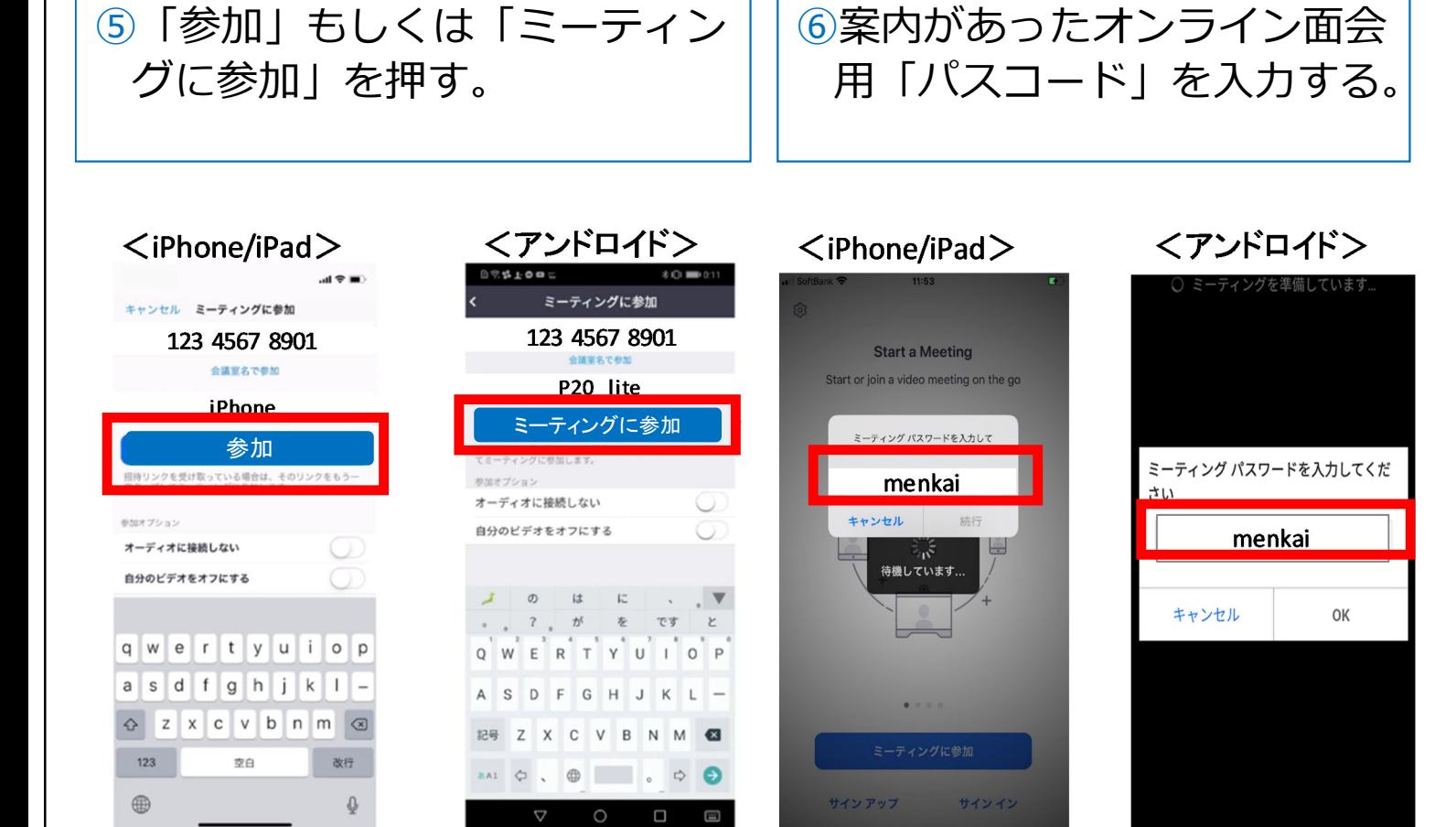

 $\blacktriangle$ 

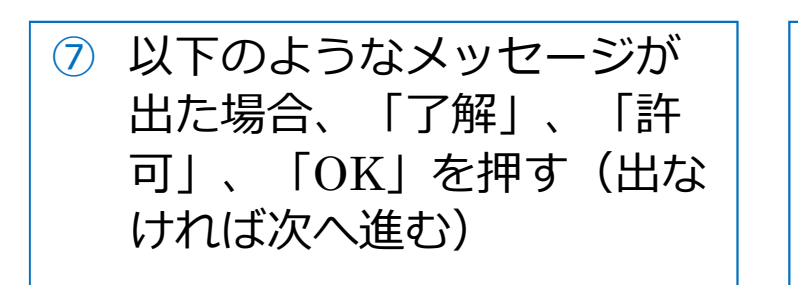

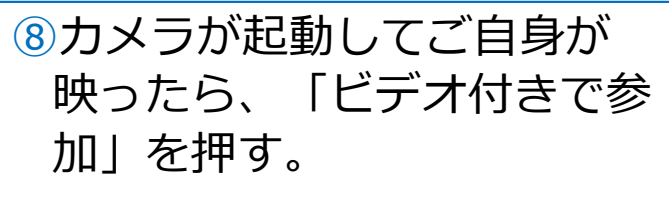

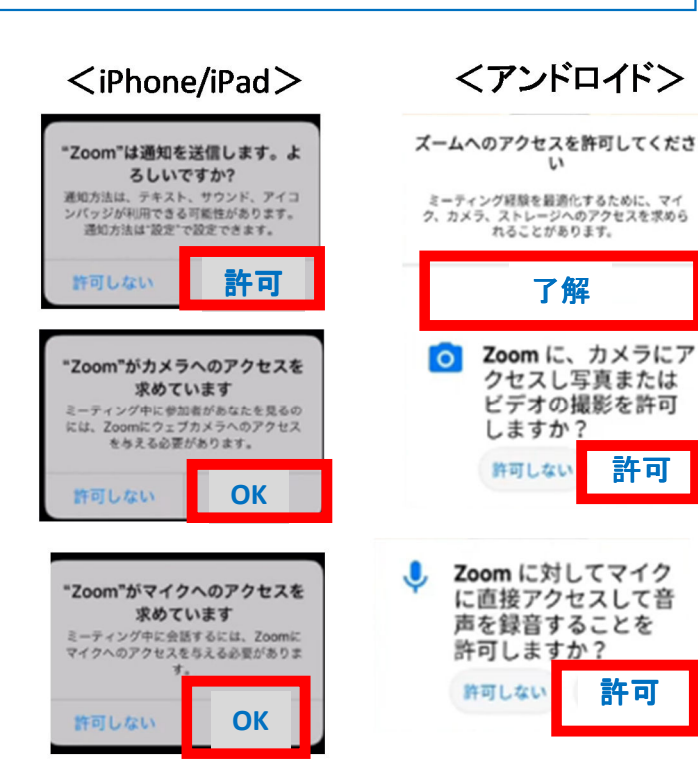

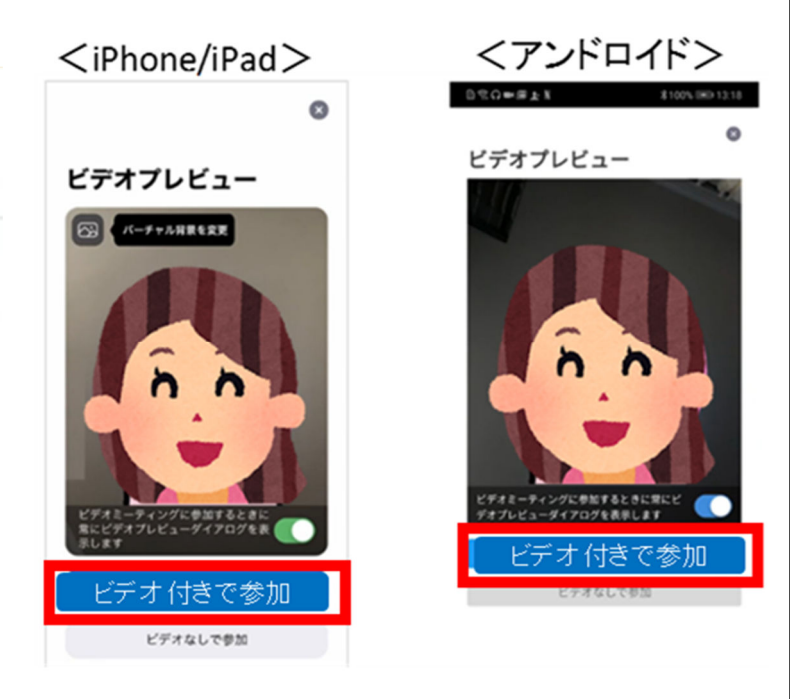

### 2. スマートフォン·タブレットの場合 (373)

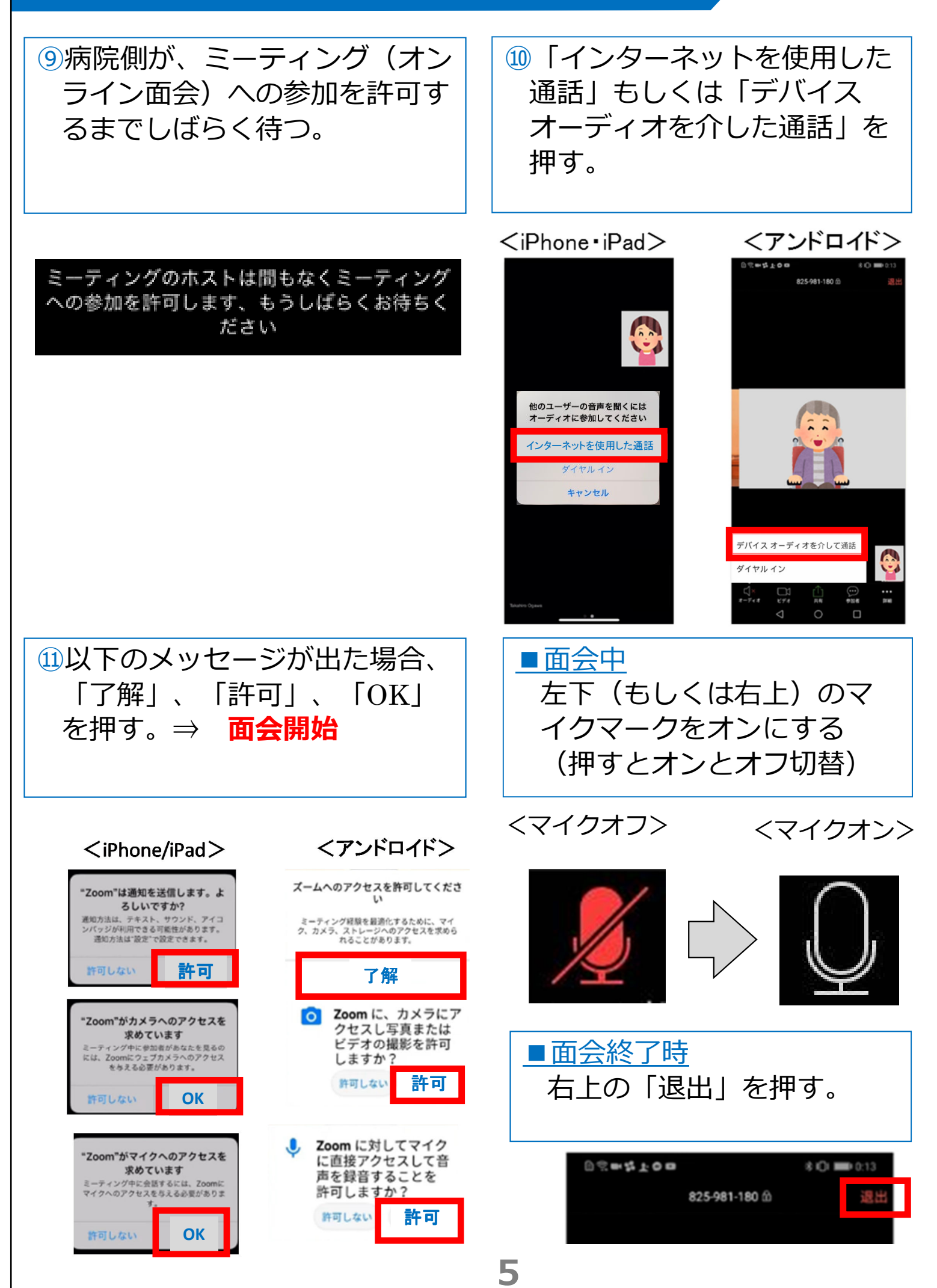

### 3. スマホ・タブレット: よくあるトラブルと対応

【トラブル①】こちらの声が相手に届いていない。

• 左下のマイクマークがミュート状態(赤)になっていないか確 認して下さい。マイクマークを押すと、オンとオフが切り替わり ます。<br><ミュート状態>

<ミュート状態> <ミュート解除状態>

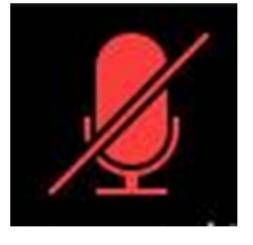

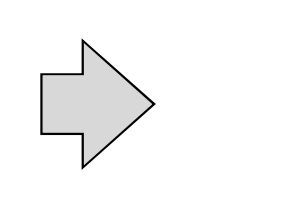

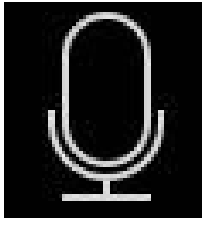

【トラブル②】相手の声が聞こえない。 ・スマートフォン&タブレットのボリュームが、小さくなってい ないか、ミュートになっていないか確認して下さい。

【トラブル③】 操作ボタンが画面に表示していない ・画面の中央に軽く触れると、操作ボタンが、画面の上下に現れ ます。

【トラブル④】 2回目以降の接続手順が分からない ・2回目以降は、②「インストールしたアプリを開く」から開始し ます。

はじめて使用する場合と異なり、⑦や⑪にあるメッセージは表 示されませんが、それ以外は初めての場合と同様の手順です。

### 4. パソコンの場合 (1/3)

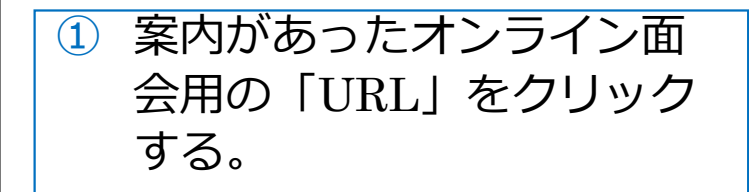

#### 山田 太郎 様

こんにちは。 お申し込み頂いたオンライン面会についてご案内します。

#### ■ご面会日時 2020年4月19日(日) 10時15分~10時30分

■当日のオンライン面会の接続方法 <パソコンから接続> 招待URL: https://zoom.us/j/1234567890 パスワート: 999999

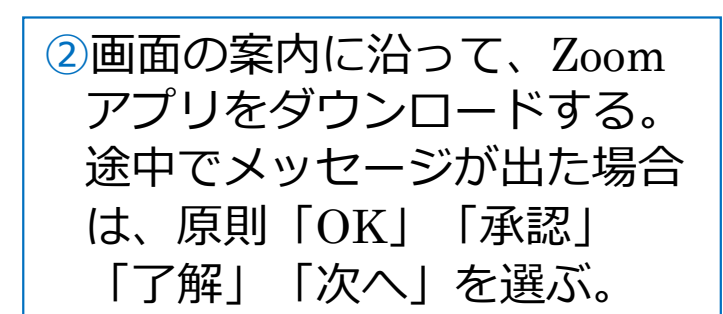

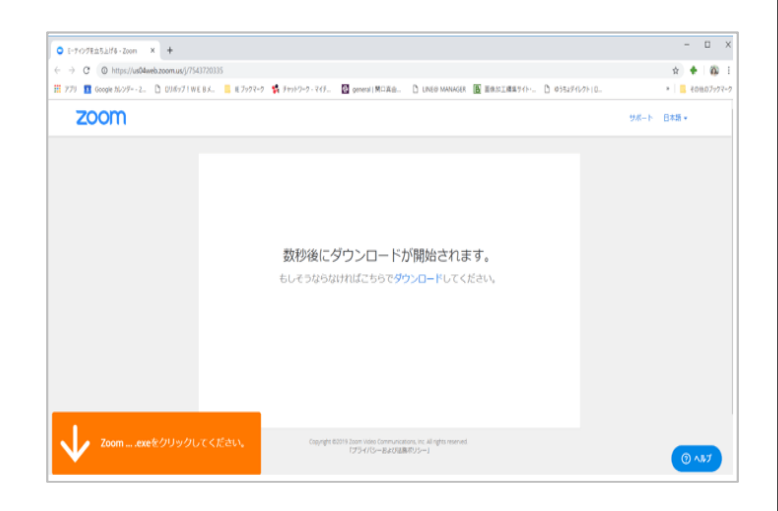

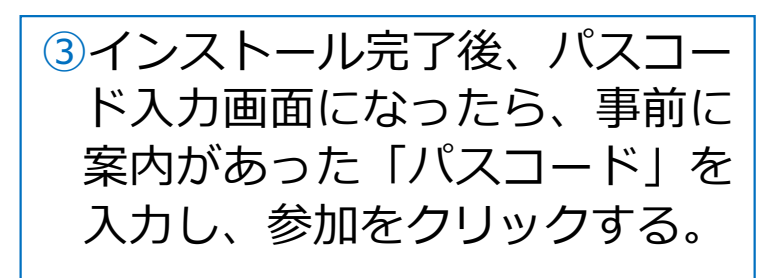

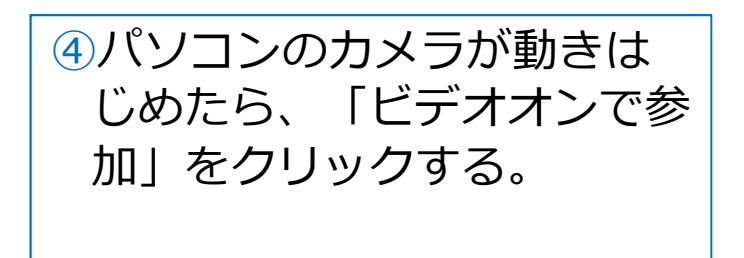

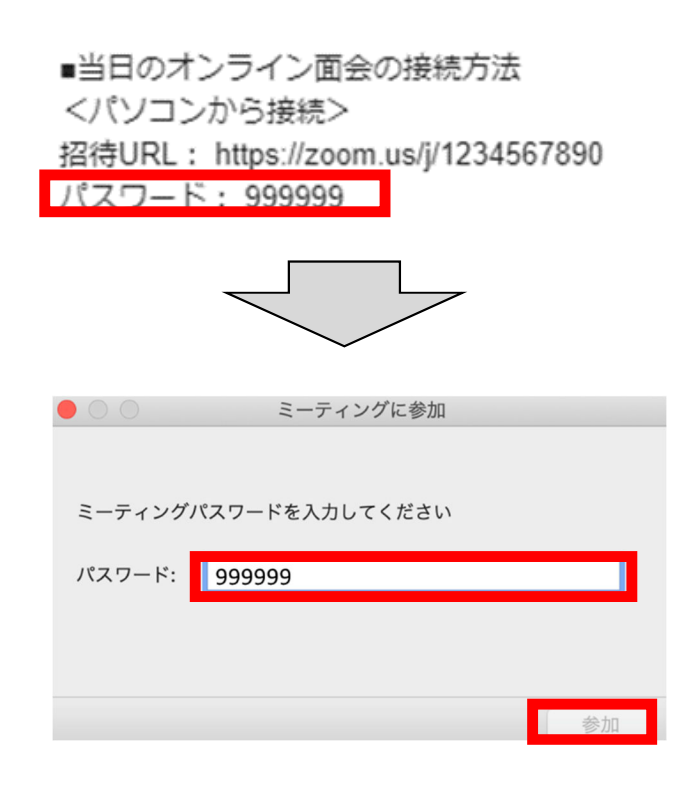

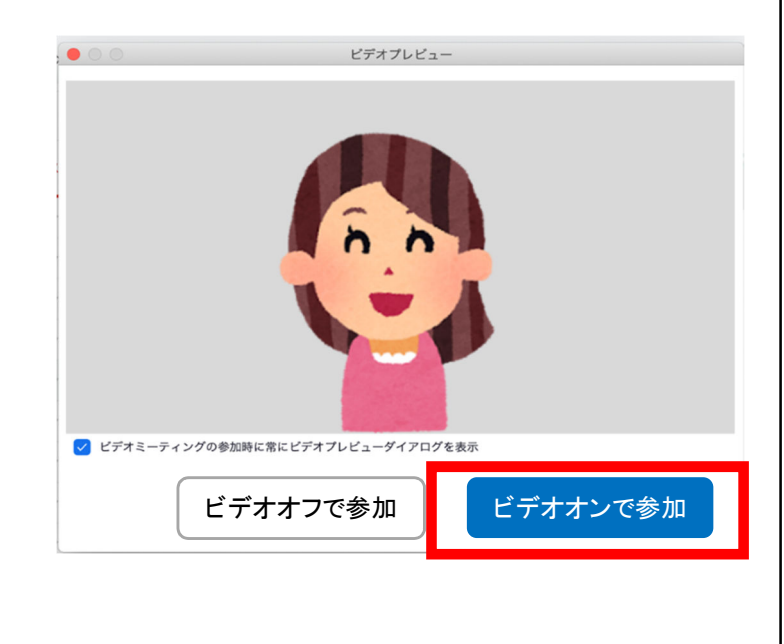

7

### 4. パソコンの場合 (2/3)

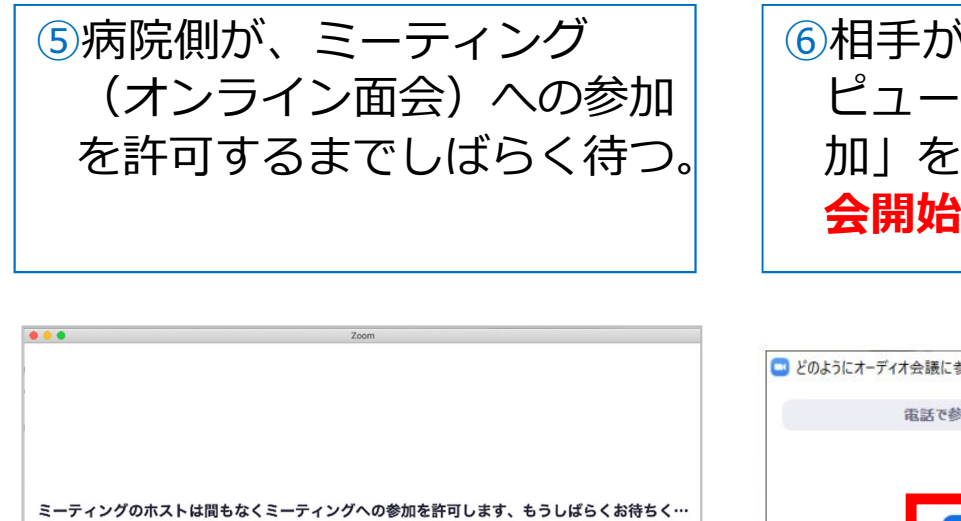

⑥相手が承認したら、「コン ピューターでオーディオに参 加」をクリックする。⇒ 面 会開始

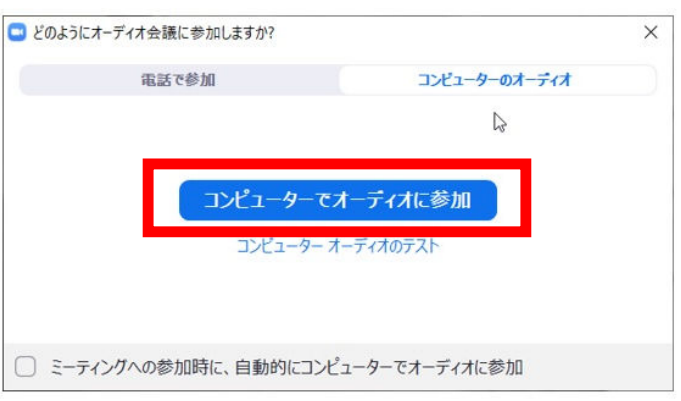

 $\begin{array}{|c|} \hline & \text{ }x \text{E} - b - \text{E} \sqrt{2\pi} \sqrt{2\pi} \sqrt{2\pi} \\ \hline \end{array}$ 

面会

### 4. パソコンの場合 (3/3)

### ■面会中

### 1.メニューバーのマイクとビデオがオフになっている場合は、 オンに切り替える(クリックするとオンとオフが切り替わる)

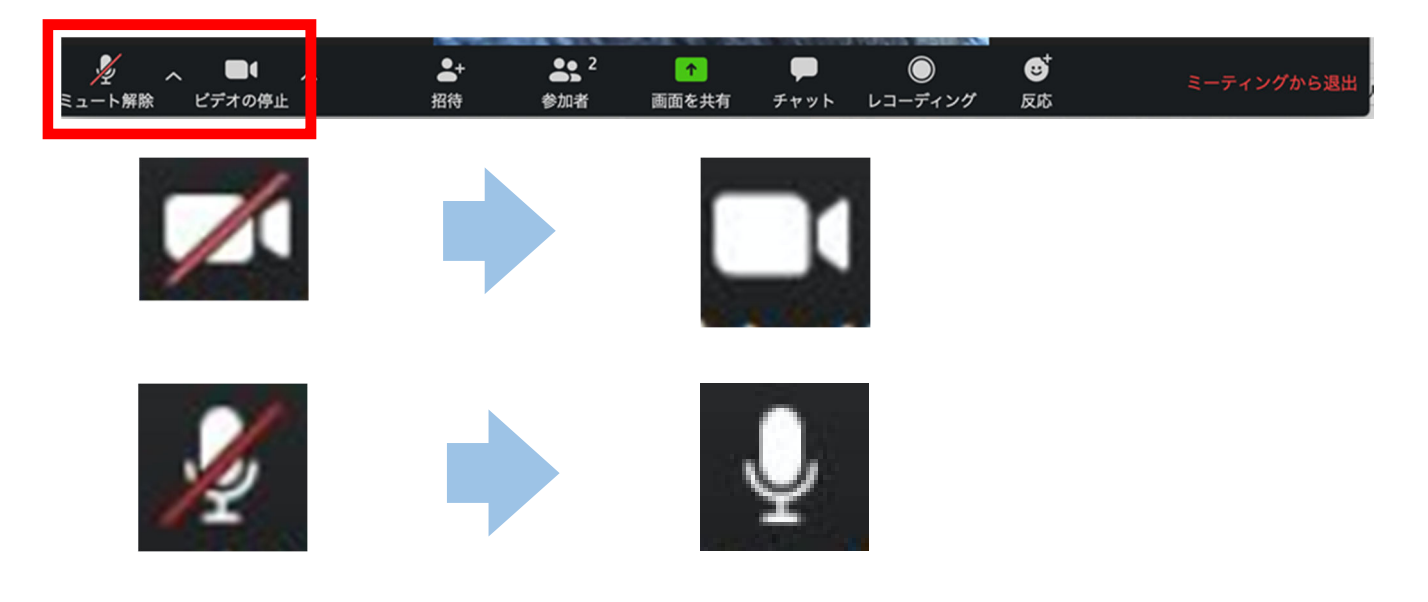

2. 2つに分割した画面(ギャラリービュー)になっている場合は、 「スピーカービュー」をクリックして、相手がアップになるよう に切り替える。

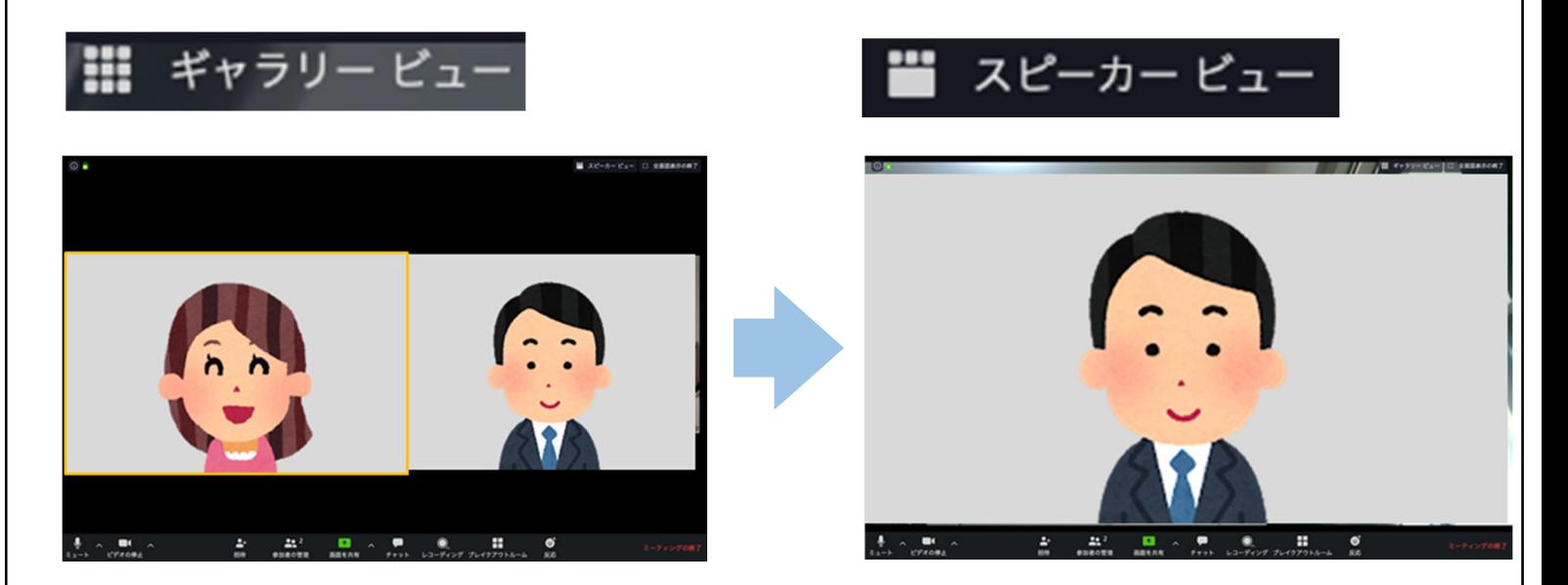

### ■面会終了時 メニューバーの「ミーティングから退出」をクリックする。

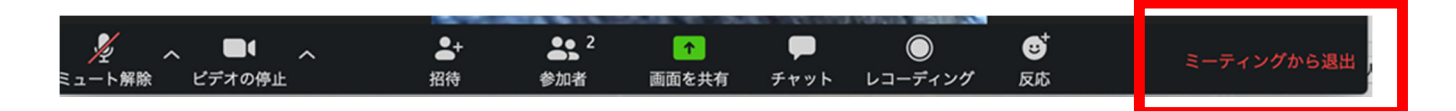

### 5. パソコン: よくあるトラブルと対応

【トラブル①】こちらの声が相手に届いていない。

・左下のマイクマークが「ミュート状態(赤い斜線が入っている)」 になっていないか確認して下さい。マイクマークをクリックと、

ミュートとミュート解除が切り替わります。 <ミュート状態> <ミュート解除状態>

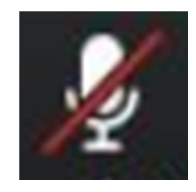

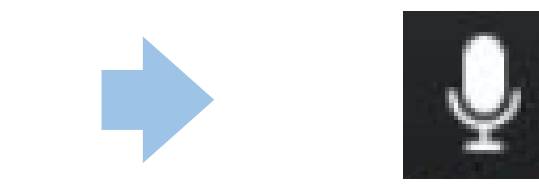

トラブル② こちらの映像が相手に届いていない。

①左下のカメラマークが「ビデオ停止状態(赤い斜線が入ってい る)」になっていないか確認して下さい。カメラマークをクリックす ると、ビデオ開始と停止が切り替わります。 <ビデオ停止状態> <ビデオ開始状態>

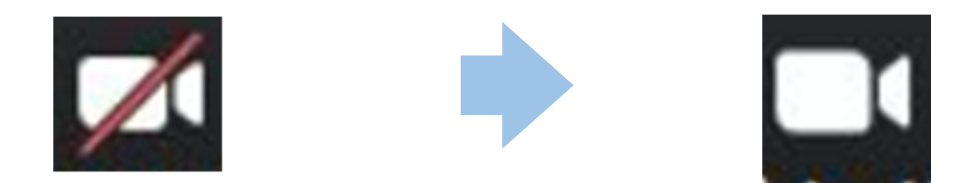

②Skype等のカメラを使用するアプリが起動していないか確認 して下さい。起動していた場合はアプリを停止して下さい。

③パソコンにカメラを外付けしている場合、正しく接続して いるか確認して下さい。接続していなかった場合は、接続し て再起動して下さい。

### トラブル③ 相手の声が聞こえない。

・パソコンのボリュームが、小さくなっていたり、ミュートになって いたりしないか確認して下さい。